# Базовый проект Основные виджеты tkinter

• Меню – это виджет, который присутствует во многих пользовательских приложениях. Находится оно под строкой заголовка и представляет собой выпадающие списки под словами-пунктами меню. Пункты конечных списков представляют собой команды, обычно выполняющие какоелибо действия или открывающие диалоговые окна.

- •В tkinter экземпляр меню создается от класса Menu, далее его надо привязать к виджету, на котором оно будет расположено. Обычно таковым выступает главное окно приложения.
- •Создать его можно следующим образом:
- •from tkinter import \*
- Form  $= Tk()$
- mainmenu = Menu(Form)
- Form.config(menu=mainmenu)
- Form.mainloop()

- •Если выполнить данный код, то никакого меню вы не увидите. Только тонкую полоску под заголовком окна, ведь ни одного пункта меню не было создано. Метод add\_command() добавляет пункт меню:
- •
- mainmenu.add command(label='Файл')
- mainmenu.add command(label='Справка')
- •

- В итоге получаем следующий код:
- from tkinter import \*
- Form =  $Tk()$
- mainmenu = Menu(Form)
- Form.config(menu=mainmenu)
- mainmenu.add\_command(label='Файл')
- mainmenu.add\_command(label='Справка')
- •
- Form.mainloop()
- И окно с пунктами меню

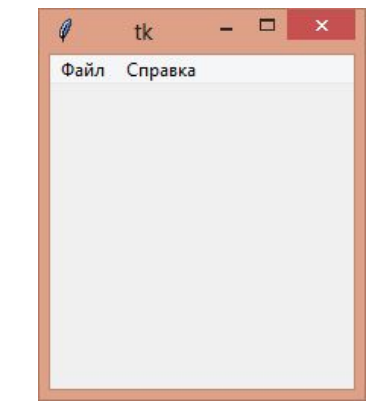

- •В данном случае "Файл" и "Справка" это команды. К ним можно добавить опцию command, связав тем самым с какойлибо функцией-обработчиком клика.
- •Хотя такой вариант меню имеет право на существование, в большинстве приложений панель меню содержит выпадающие списки команд, а сами пункты на панели командами по сути не являются.
- •Клик по ним приводит лишь к раскрытию соответствующего списка.

- •В tkinter проблема решается созданием новых экземпляров Menu и подвязыванием их к главному меню с помощью метода add cascade() или add command(). Их различия вы увидите в нижележащем списке:
- •
- add\_cascade(options): добавляет элемент меню, который в свою очередь может представлять подменю
- add\_command(options): добавляет элемент меню через параметр options
- add separator(): добавляет линию-разграничитель пунктов меню

- Если необходимо настроить меню, то мы можем задать в конструкторе Menu следующие опции:
- activebackground: цвет активного пункта меню
- activeborderwidth: толщина границы активного пункта меню
- activeforeground: цвет текста активного пункта меню
- bg: фоновый цвет
- bd: толщина границы
- cursor: курсор указателя мыши при наведении на меню
- disabledforeground: цвет, когда меню находится в состоянии DISABLED
- font: шрифт текста
- fg: цвет текста
- tearoff: меню может быть отсоединено от графического окна. В частности, при создании подменю а скриншоте можно увидеть прерывающуюся линию в верху подменю, за которую его можно отсоединить. Однако́ при значении tearoff =0 подменю не сможет быть отсоединено

- from tkinter import \* #Пример конструирования меню
- def v click():
- Form.destroy()
- Form =  $Tk()$
- mainmenu = Menu(Form)
- Form.config(menu=mainmenu)
- filemenu = Menu(mainmenu, tearoff=0) #Создаем каскад для "Файл"
- filemenu.add command(label="Открыть")
- filemenu.add\_command(label="Новый")
- filemenu.add command(label="Сохранить")
- filemenu.add command(label="Выход", command=v click)#Закрытие окна
- helpmenu = Menu(mainmenu, tearoff=0) #Создаем каскад для "Помощь"
- helpmenu.add command(label="Помощь")
- helpmenu.add command(label="О программе")
- mainmenu.add cascade(label="Файл", menu=filemenu) #Привязываем подменю к меню
- mainmenu.add cascade(label="Справка", menu=helpmenu)
- Form.mainloop()

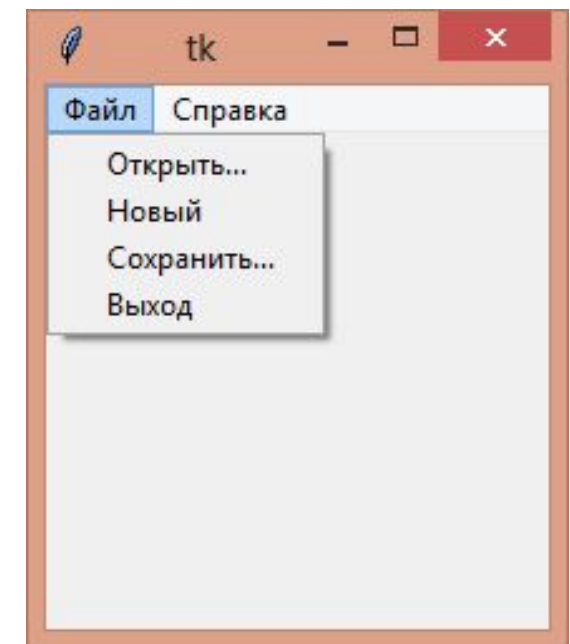

- •На основное меню (mainmenu), добавляются не команды, а другие меню. У filemenu и helpmenu в качестве родительского виджета указывается не Form, а mainmenu. Команды добавляются только к дочерним меню. Значение 0 опции tearoff отключает возможность открепления подменю, иначе его можно было бы делать плавающим кликом мыши по специальной линии (в случае tearoff=0 она отсутствует).
- •Точно также можно подвязывать дочерние меню к filemenu и helpmenu, создавая многоуровневые списки пунктов меню

•В tkinter можно создать всплывающее меню, оно же контекстное (если настроить его появление по клику правой кнопкой мыши). Для этого экземпляр меню подвязывается не через опцию menu к родительскому виджету, а к меню применяется метод *post(),* аргументами которого являются координаты того места, где должно появляться меню.

- •Во многих случаях (даже в большинстве случаев) GUI имеет в своем составе не одно, а несколько окон. Первое (главное, main) окно является производным от класса Tk. Оно является базовым (родительским) для всех остальных окон-потомков.
- •Закрытие главного окна приводит к выходу из программы. При закрытии «потомка» выполнение программы продолжается.
- •Разумеется, у «детей» могут быть «внуки» окна, для которых окно-потомок является базовым.

•Создать *Form2* − окно-потомок ,базового окна *Form* можно следующим способом

• Form2=Toplevel(Form)

•

•

• Методы у всех окон одинаковы. Приведем здесь те, которые нам на этом этапе представляются наиболее необходимыми:

- title −заголовок окна.
- withdraw "спрятать" (сделать невидимым, а не закрыть!) окно. Для того, чтобы снова показать его, надо использовать метод *deiconify*
- resizable может ли пользователь изменять размер окна. Принимает два аргумента - возможность изменения размера по горизонтали и по вертикали.
- geometry устанавливает геометрию окна в формате ширинаxвысота+x+y (пример: geometry("600x400+40+80") - поместить окно в точку с координатам 40,80 и ўстановить размер в 600х400). Размер или коорди́наты могут быть опуще́ны (geometry("600х400") - толь́ко измѐнить размер, geometry("+40+80") - только переместить окно).
- destroy уничтожение виджета и всех его потомков. Общий метод для всех виджетов.

- •Приведем пример двухоконной программы. Пример также демонстрирует взаимодействие между двумя окнами:
- *•* s=txt.get()#Запрашиваем текст из Entry второго окна
- Label1.configure(text=s)#И передаем его в Label базового
- •Он демонстрирует передачу данных из одного окна в другое. Подобного рода методы часто используются в программах tkinter.

- #Многооконное приложение
- •from tkinter import\*
- Form = Tk()#Создаем базовое окно
- Form.title('Два окна')
- Form.geometry('400x200+200+200')
- Form.resizable(False, False)
- #Label базового окна
- Label1 = Label(Form, text=' $\Box$ ривет', fg='blue', font=("Candara", 30))
- Label1.place(x=120,y=60)

- def clicked1(): #Удаление базового окна, закрытие программы
- Form.destroy()
- def clicked2():#Функция создания и работы второго окна
- def clicked3():#Удаление второго окна
- s=txt.get()#Запрашиваем текст из Entry второго окна
- Label1.configure(text=s)#И передаем его в Label базового
- Form2.destroy()#удаление второго окна

- Form2=Toplevel(Form) #Создание второго окна
- Form2.title('Oкно 2')
- Form2.geometry('200x200+600+300')
- Button3 = Button(Form2, text="Bыход",command=clicked3)#Выход окна 2
- Button3.place(x=0, y=0)
- txt = Entry(Form2, width=10)#Entry окна 2
- $txt.place(x=100, y=0)$

- Button1 = Button(Form, text="Выход", command=clicked1)#Выход окна 1
- Button1.place(x=0, y=0)
- Button2 = Button(Form, text="Открыть", command=clicked2))#Открытие окна 2
- Button2.place(x=100, y=0)

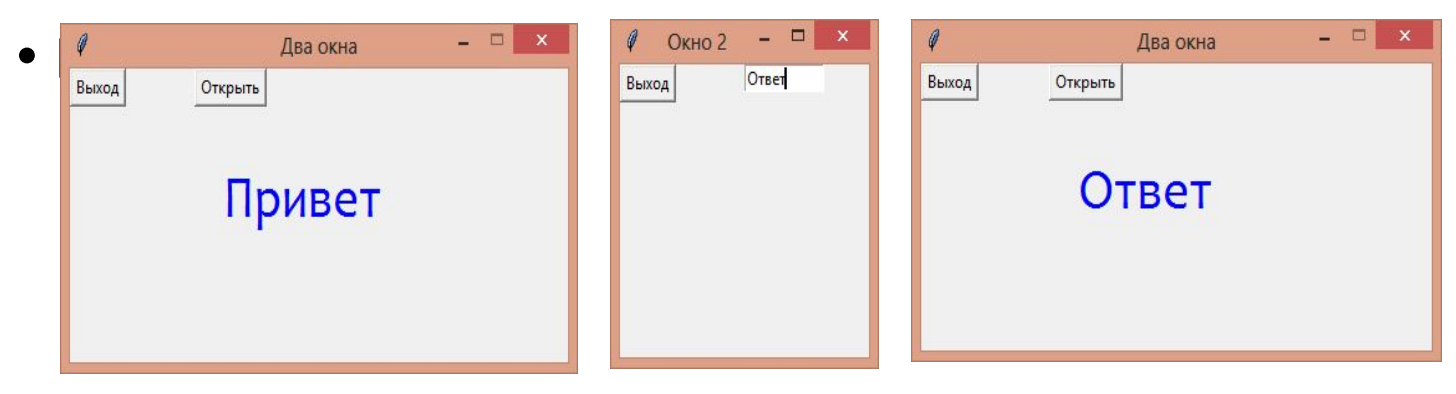

- •Эта учебная программа поможет вам в освоении методов виджетов, о которых речь шла в предыдущих разделах.
- •Суть игры проста: игрок загадывает и вводит цифру, а программа генерирует случайное число. Если эти числа совпали, игрок получает бонусы. Код программы с комментариями приведен ниже. Ее окна имеют следующий

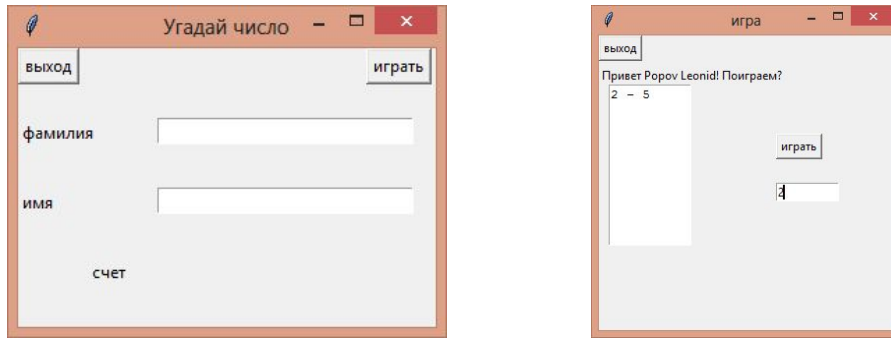

- •from tkinter import \*
- •import random
- Form=Tk()
- Form.geometry('300x200+200+200')
- Form.title("Угадай число")

- #Игрок вводит фамилию и имя
- Label1 = Label(Form, text="фамилия")
- Label1.place(x=0,y=50)
- Label2 = Label(Form, text="имя")
- Label2.place(x=0,y=100)
- $\text{-}$ txt1 = Entry(Form, width=30)
- $\cdot$  txt1.place(x=100, y=50)
- $\text{-}$  txt2 = Entry(Form, width=30)
- txt2.place(x=100, y=100)

- def clicked1():#Выход из игры
- Form.destroy()
- def clicked2():#Игра
- def clicked3():#Закрываем вторую форму, передаем очки на первую форму
- global k
- $s="c+c+1$  s=" $c+1$  set  $s'$  = " $+$ str $(k)$
- Label4.configure(text=s)
- Form2.destroy()

- def clicked4():#Делаем ход
- global k,c
- с=с+1#Считаем ходы
- s=txt3.get()#Запрашиваем введенное игроком число
- f=s.isnumeric()#Если в строке только числа

- $if f:$
- d=random.randint(1,6)#Генерируем случайное число
- if d==int(s): $\#\Pi$ роверка совпадения
- $k=k+1$
- $s = s + " "+str(d) + "\n"$
- text1.insert('end',s)#Выводим через тире цифру игрока и случайную
- else:
- txt3.delete(0,END)#Если ввели не цифру
- if c==5:#Действия после пятого хода
- txt3.config(state=DISABLED)
- Button4.config(state=DISABLED)
- $c = 0$

#### число»

*•* 

- Form2=Toplevel(Form)
- Form2.title("Игра")
- Form2.geometry('300x300+600+300')
- $s="T$   $=$  " $T$   $=$   $T$   $=$   $T$   $+$   $t$ xt $1$ .get()+"  $T$   $+$   $t$ xt $2$ .get()+"!  $T$   $=$   $T$  $=$   $T$  $=$   $T$  $+$   $T$  $=$   $T$  $+$   $T$  $+$   $T$  $+$   $T$  $+$   $T$  $+$   $T$  $+$   $T$  $+$   $T$  $+$   $T$  $+$   $T$  $+$   $T$  $+$   $T$  $+$   $T$  $+$   $T$  $+$   $T$  $+$
- Label3 = Label(Form2, text=s)
- Label3.place $(x=0,y=30)$
- Button3 = Button(Form2, text="Выход",command=clicked3)
- Button3.place $(x=0, y=0)$

#### число»

- $txtxt3 = Entry(Form2, width=10)$
- txt3.place(x=180, y=150)
- $text1 = Text(Form2, width=10, height=10, wrap=WORD)$
- text1.place $(x=10, y=50)$
- Button4 = Button(Form2, тext="Играть", command=clicked4)
- Button4.place(x=180, y=100*)*

#### число»

- Button1 = Button(Form, text=" $B$ ыход", command=clicked1)
- Button1.place(x=0, y=0)
- Button2 = Button(Form, text="Играть", command=clicked2)
- Button2.place(x=250, y=0)
- Label4 = Label(Form, text="Счет")
- $\bullet$  Label4.place(x=50,y=150)
- Form.mainloop()

Предлагаем самостоятельно добавить сохранение результатов игрока в текстовом файле.